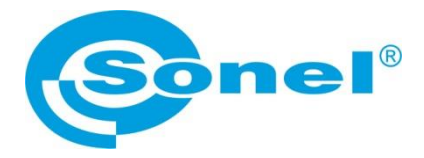

# **INSTRUKCJA OBSŁUGI**

## **IGSS środowisko SCADA**

### **Dotyczy mierników rezystancji izolacji: MIC-RS**

#### **SONEL S.A. ul. Wokulskiego 11 58-100 Świdnica**

Wersja 1.00 15.04.2024

#### **SPIS TREŚCI**

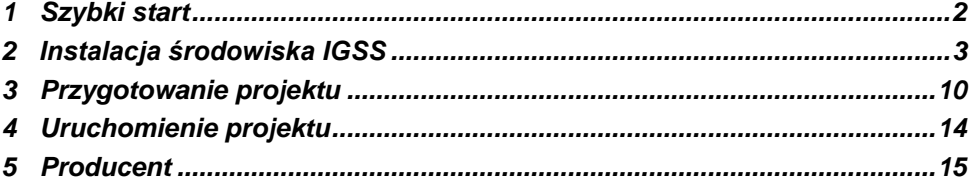

## **Szybki start**

<span id="page-1-0"></span>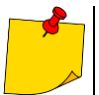

- Wymagany jest system Windows 10 w wersji 32- lub 64-bitowej.
- Projekt należy uruchamiać przy rozdzielczości 1920x1080.
- Dla prawidłowych proporcji ustawienia wyświetlania systemu nie mogą być skalowane (czyli rozmiar tekstu, aplikacji i innych elementów musi wynosić 100%, a nie np. 125%).

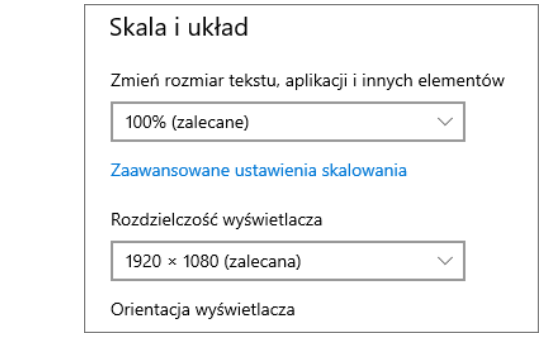

 Zainstaluj środowisko IGSS. **1:** Przygotuj projekt SCADA IGSS. Uruchom projekt SCADA IGSS.

## **2 Instalacja środowiska IGSS**

Pobierz instalator oprogramowania IGSS ze strony: <https://igss.schneider-electric.com/download/>

**2** Uruchom instalator. Instalacja składa się z dwóch etapów. Naciśnij **Next**.

<span id="page-2-0"></span>**1**

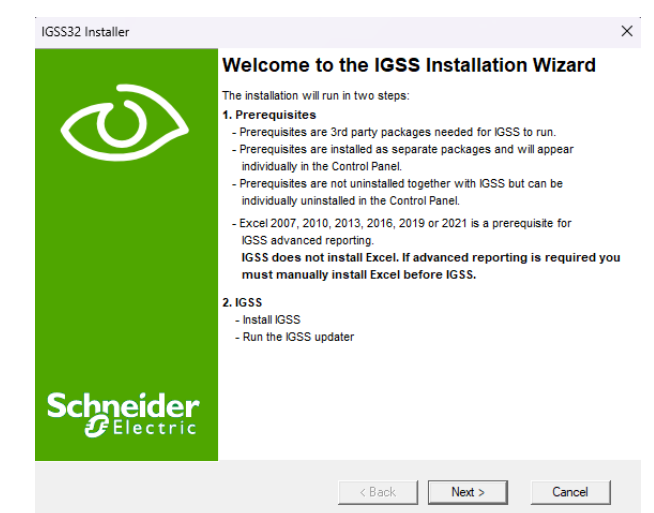

**3** Poczekaj na zakończenie pierwszego etapu instalacji.

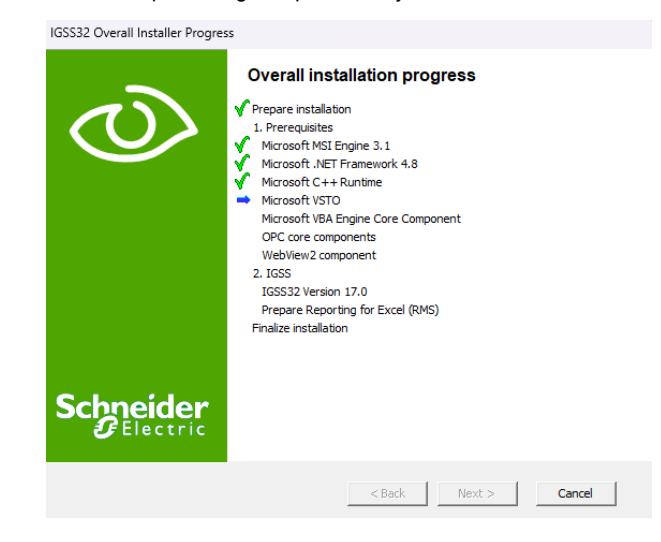

#### **4** Aby przejść do drugiego etapu instalacji, naciśnij **Next**.

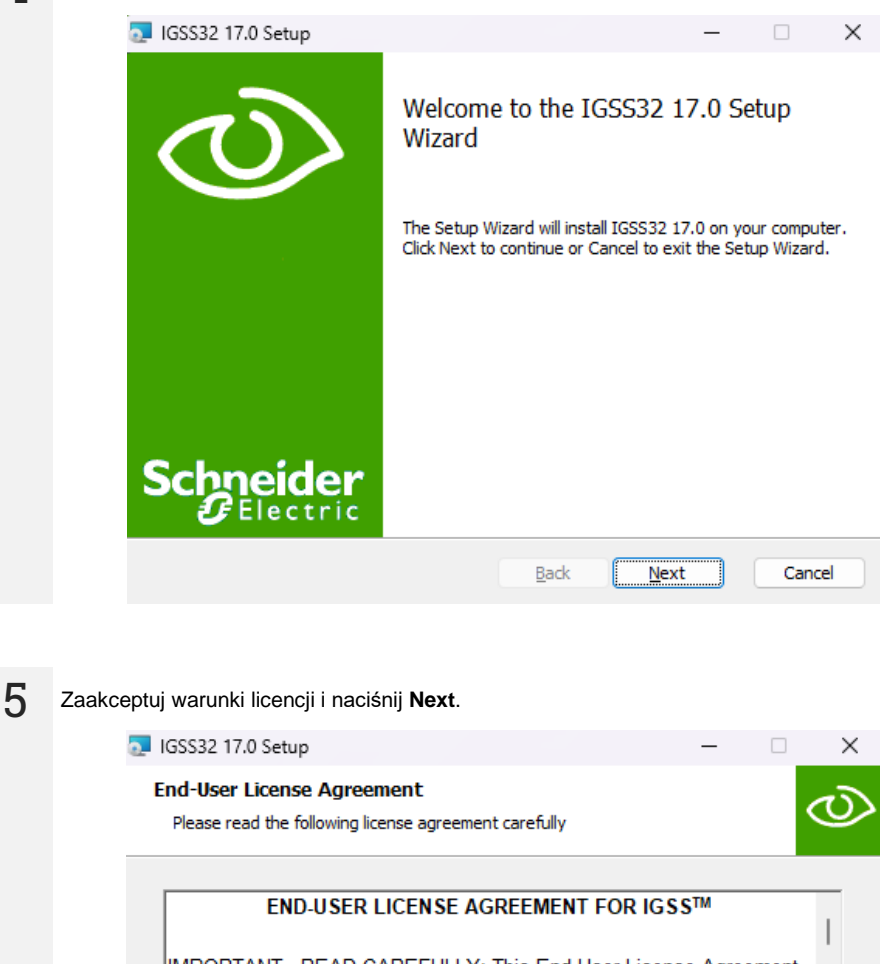

IMPORTANT - READ CAREFULLY: This End-User License Agreement ("EULA") is a legal agreement between you (hereinafter called the "Licensee") and Schneider Electric Danmark A/S, a corporation existing pursuant to the laws of Denmark (herein the "Company") for the computer software, electronic documentation and the media upon which this EULA is delivered (the "Software"), and any associated printed materials that are delivered with the Software (the "Documentation").

The Licensee enters into the terms and conditions of this EULA on the

 $\vee$  I accept the terms in the License Agreement

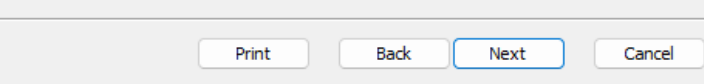

Wprowadź ścieżkę instalacji lub pozostaw domyślną. Naciśnij **Next**.

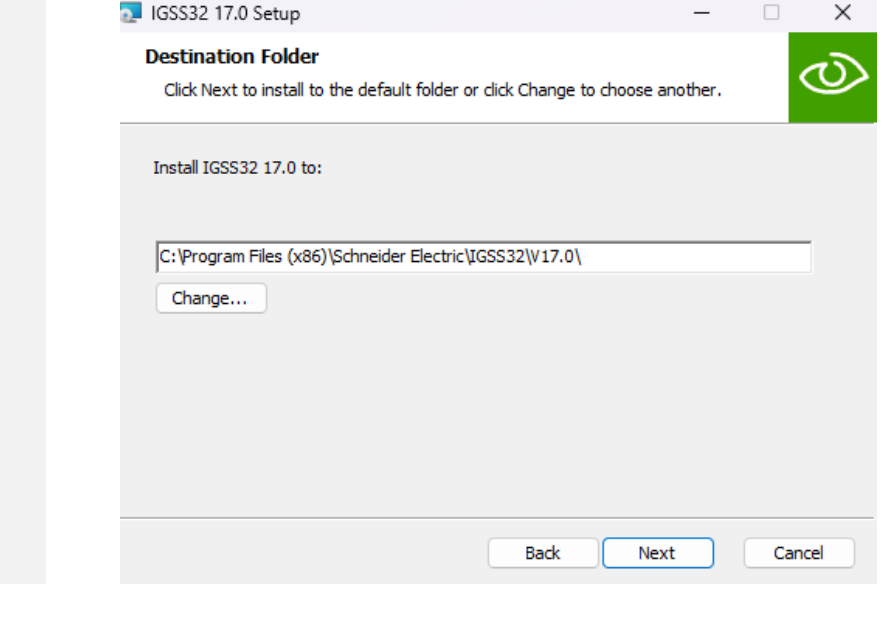

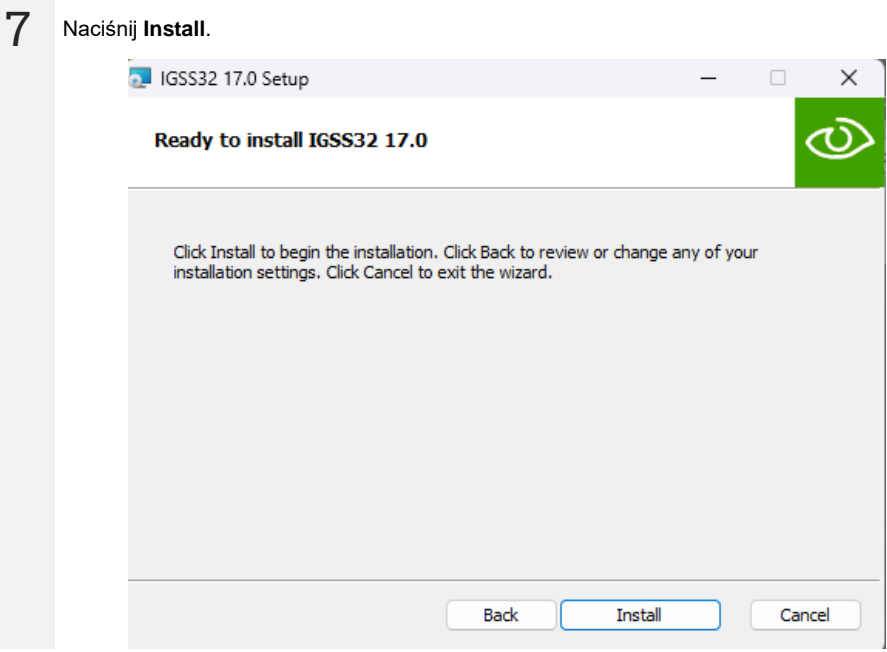

Gdy pojawi się okno wyboru typu stacji, zaznacz **Run as a single user or server**.

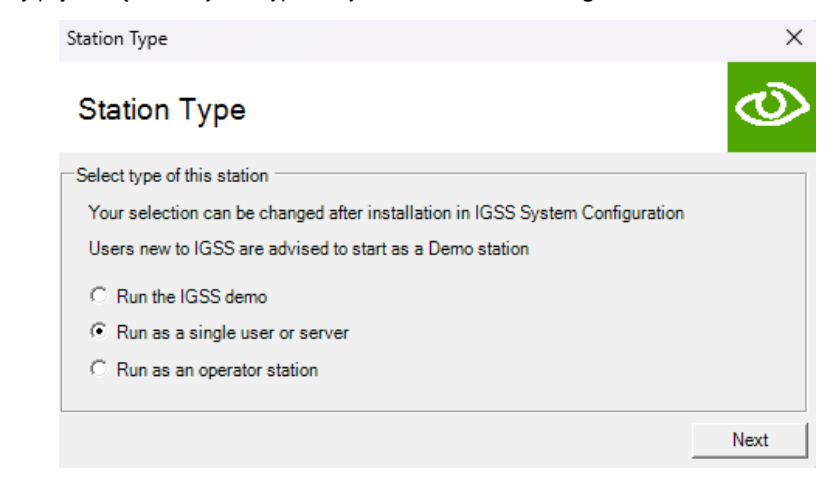

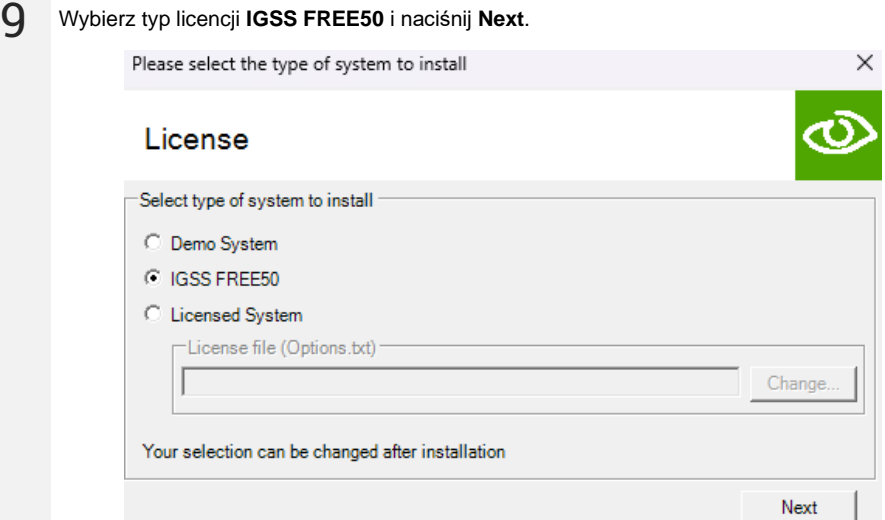

#### Naciśnij **Finish**, aby zakończyć instalację.

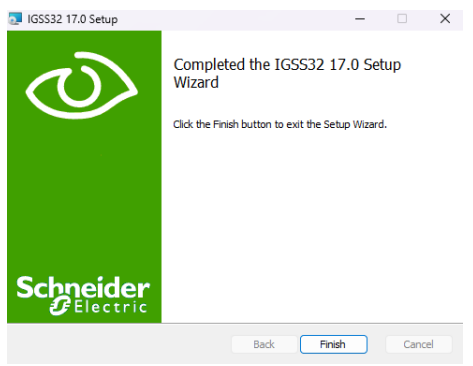

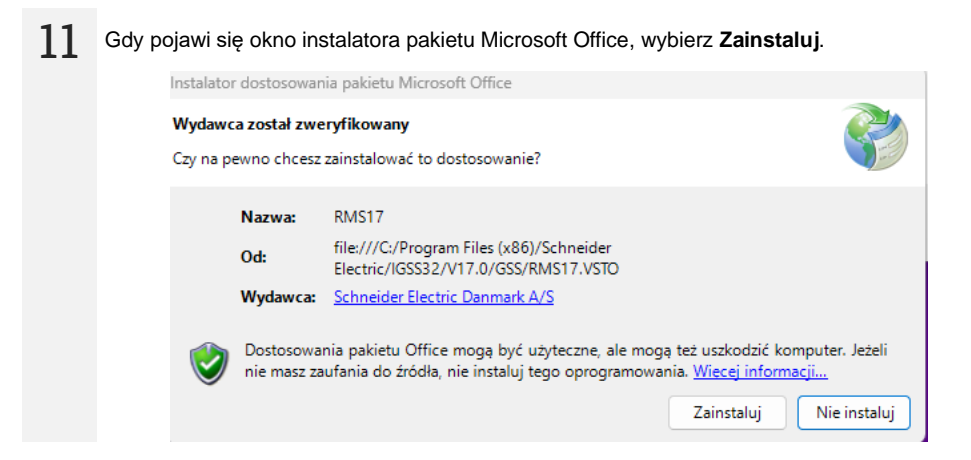

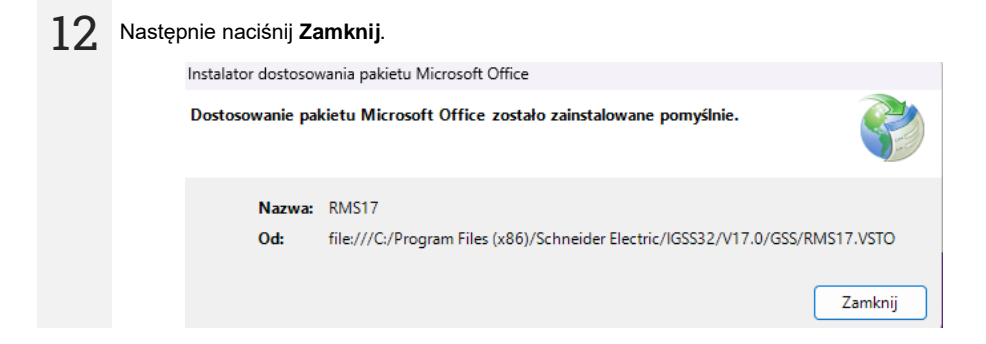

Przy finalizacji instalacji pojawia się okno z zapytaniem o uruchomienie programu aktualizacyjnego oprogramowania IGSS. Zaleca się wybranie **Tak**.

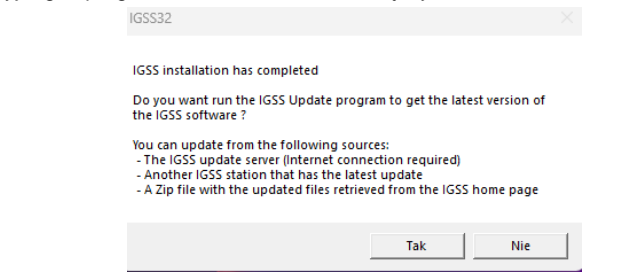

#### Przejdź do zakładki **Update** i wybierz **Check for updates**.

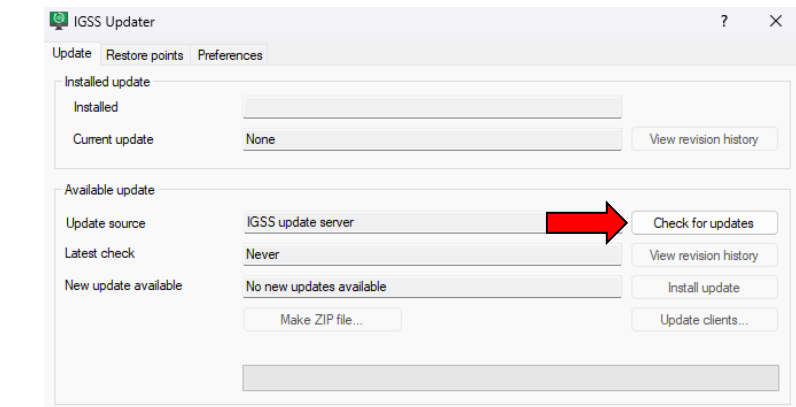

Jeśli zostanie wykryta nowsza wersja, naciśnij **Install update**.

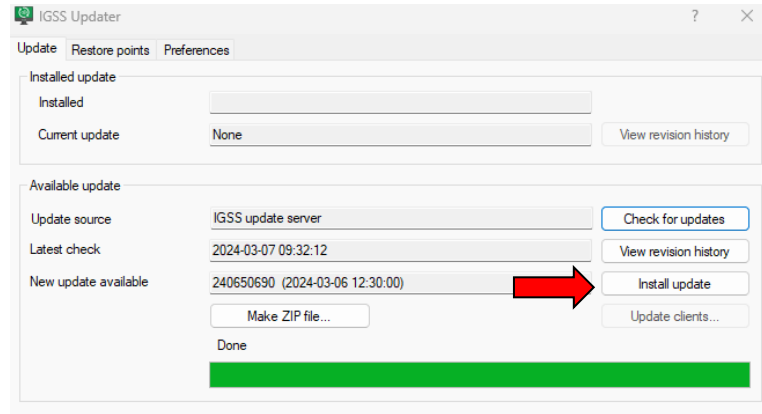

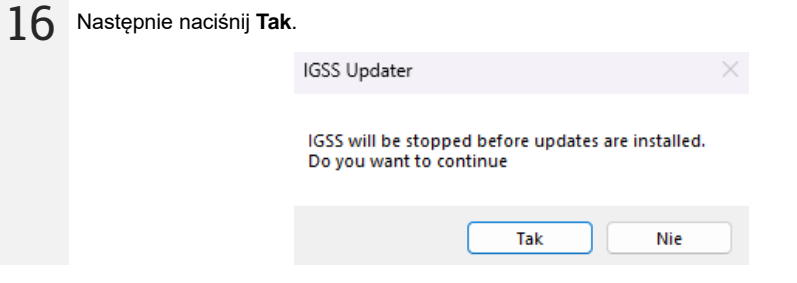

Po zainstalowaniu aktualizacji zamknij okno IGSS Updater.

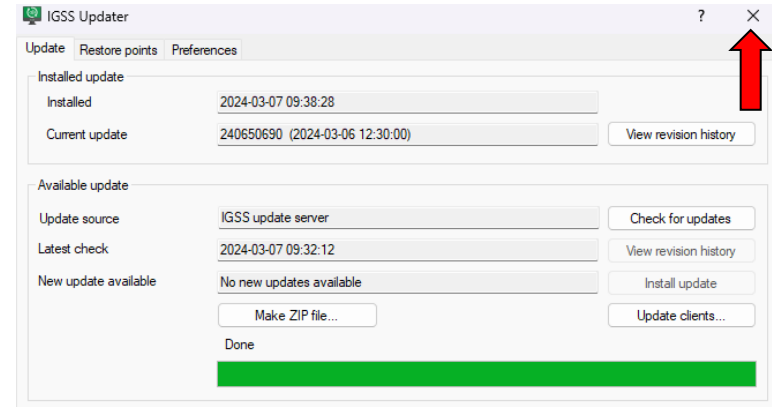

Na sam koniec instalacji instalator zapyta, czy uruchomić ponownie komputer. Wybierz **Tak**.

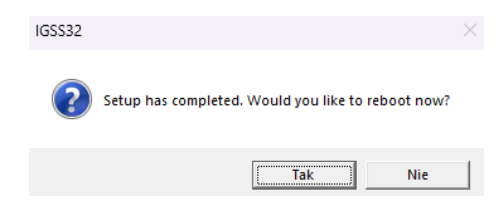

## **3 Przygotowanie projektu**

<span id="page-9-0"></span>**1** Za pomocą przewodu USB podłącz do komputera adapter USB/RS-485. Zainstaluj sterownik adaptera.

**2** W systemie Windows idź do **System ► Menedżer urządzeń**. W gałęzi **Porty (COM i LPT)** odszukaj adapter. Zapisz numer jego portu COM (np. COM3 jak niżej). Będzie on później potrzebny do konfiguracji projektu IGSS.

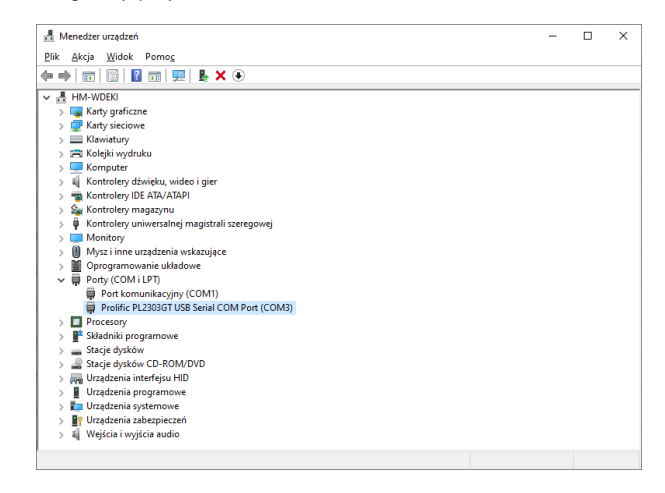

**3** Rozpakuj projekt SCADA IGSS.

**4** W folderze z projektem stwórz folder **Reports**.

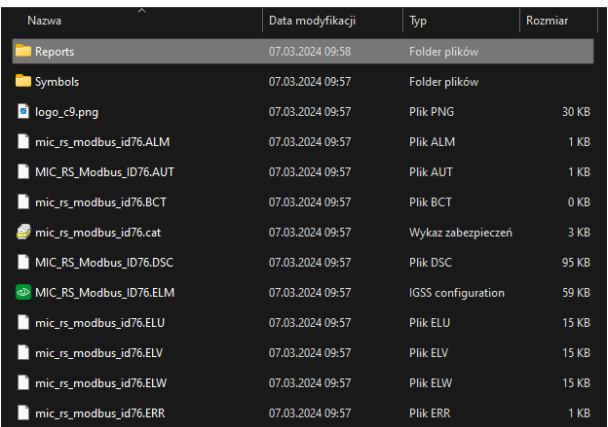

10 IGSS – INSTRUKCJA OBSŁUGI

**5** Uruchom projekt. W tym celu otwórz plik **MIC\_RS\_Modbus\_ID76.ELM** (plik typu IGSS configuration).

**6** W zakładce **Projekt** wybierz **Tryb projektowania**.

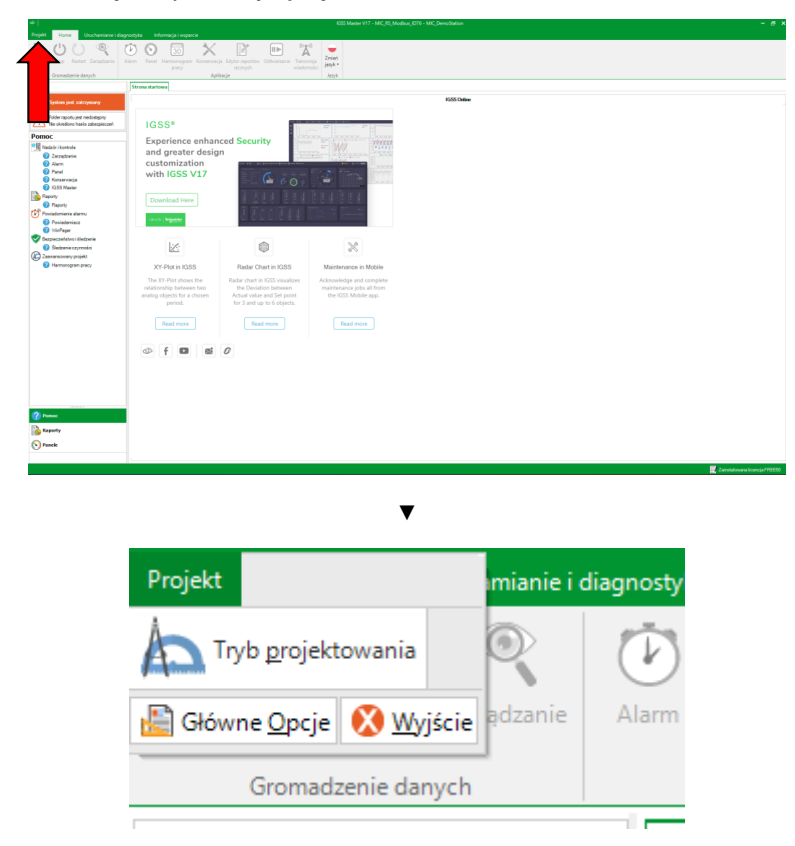

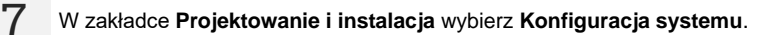

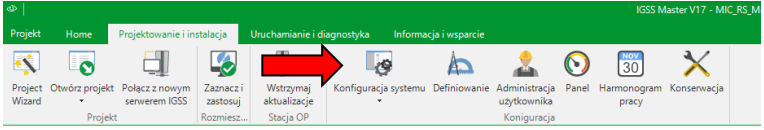

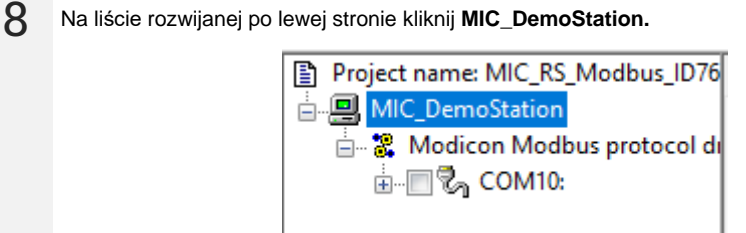

 • Przejdź do zakładki **Configuration**.

• W polu **Report folder** wybierz folder dla raportów utworzony w **kroku 4**.

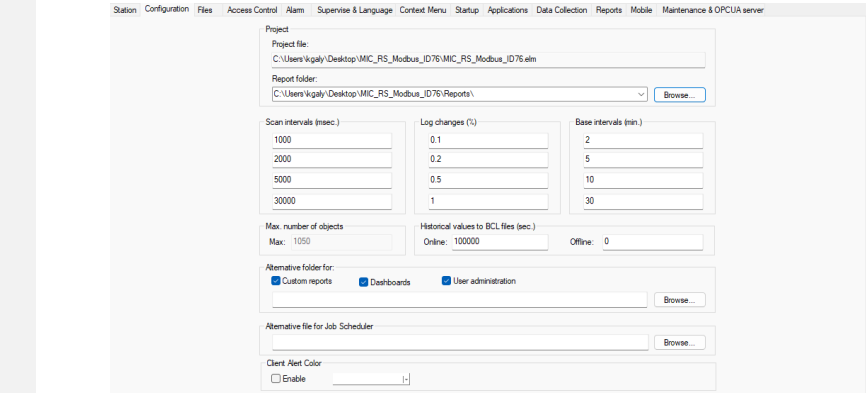

Na liście z lewej strony okna wybierz **COM10**.

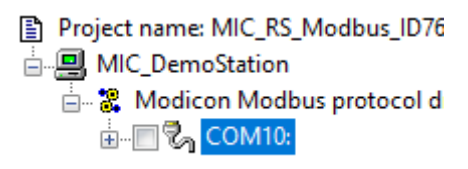

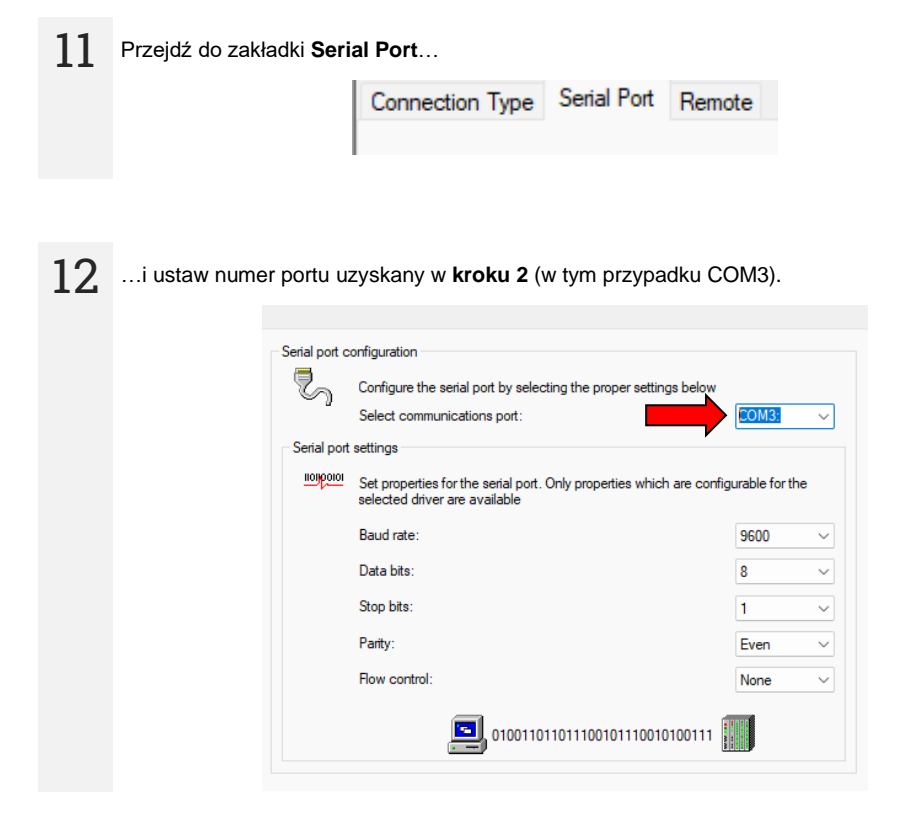

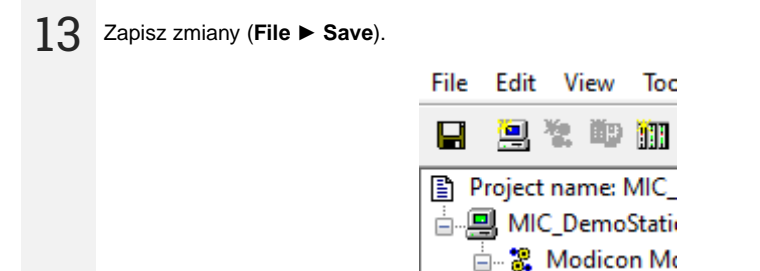

## **4 Uruchomienie projektu**

<span id="page-13-0"></span>**1** W zakładce **Home** wybierz **Start**, aby uruchomić projekt. Hasło: **micrsmicrsmicrs**

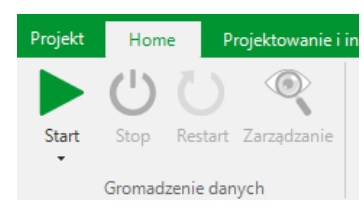

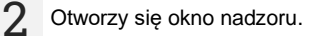

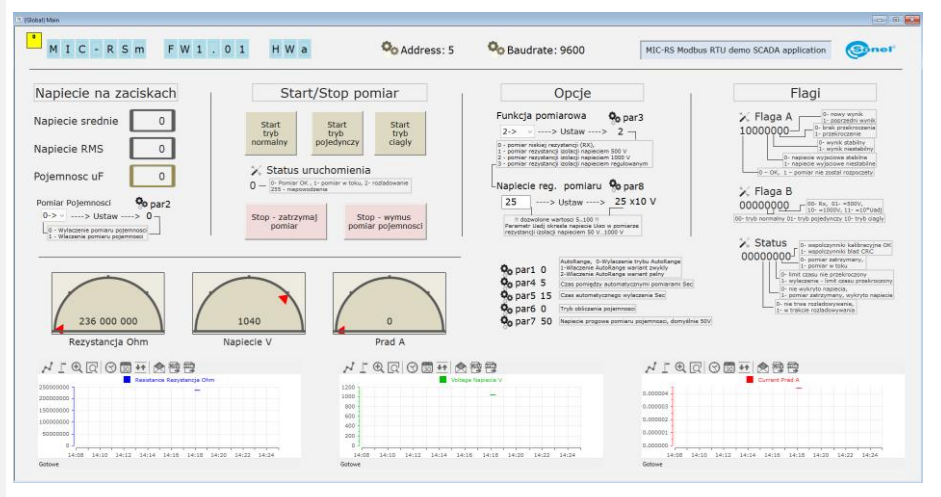

- Aby ustawić napięcie pomiarowe, wprowadź je w polu **Napięcie reg. pomiaru** w formie krotności 10 V.
- Aby uruchomić i zatrzymać pomiar w żądanym trybie, wybierz odpowiedni przycisk w polu **Start/stop pomiar**.

**3** Aby zatrzymać lub zrestartować projekt, <sup>w</sup> zakładce **Home** wybierz **Stop**.

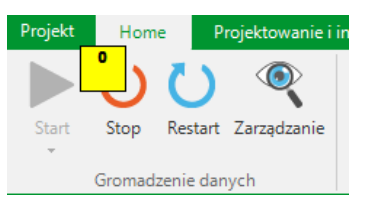

## **5 Producent**

<span id="page-14-0"></span>Producentem przyrządu prowadzącym serwis gwarancyjny i pogwarancyjny jest:

#### **SONEL S.A.**

ul. Wokulskiego 11 58-100 Świdnica tel. +48 74 884 10 53 (Biuro Obsługi Klienta) e-mail[: bok@sonel.pl](mailto:bok@sonel.pl) internet: [www.sonel.pl](http://www.sonel.pl/)

#### **NOTATKI**